## **How to Enter Game Results into Goalline**

These abbreviated instructions are meant to guide you through the process of entering game results into LCMHL's Goalline site.

Note that:

- It is the home team`s responsibility to submit game sheet information to the league
- Game results must be entered online within 48 hours of game completion

## **HOW TO...LOG IN**

- 1. **Go to the league website at: Lanark.goalline.ca**
- 2. Click on the "Login" link at the top of the page
- 3. Enter the User ID and password provided by the league. If you have not received this information or if you have lost/forgotten the information, contact LCWeb@lcmhl.ca

## **HOW TO...ENTER GAME RESULTS**

1. Select your team from the "Team Menus" drop-down selector near the upper-right corner of the page (i.e. at the far right of the topmost horizontal blue bar)

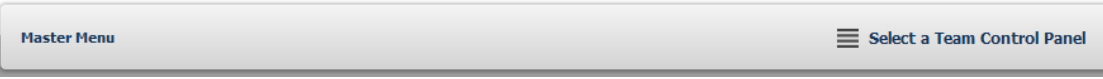

2. Click on the Statistics Tools item on the horizontal menu

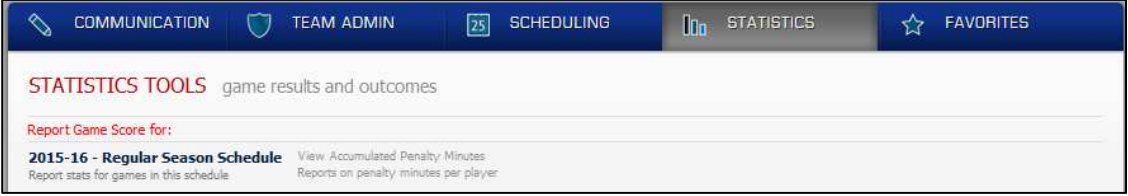

3. Click on the "20xx-yy Regular Season Schedule" link

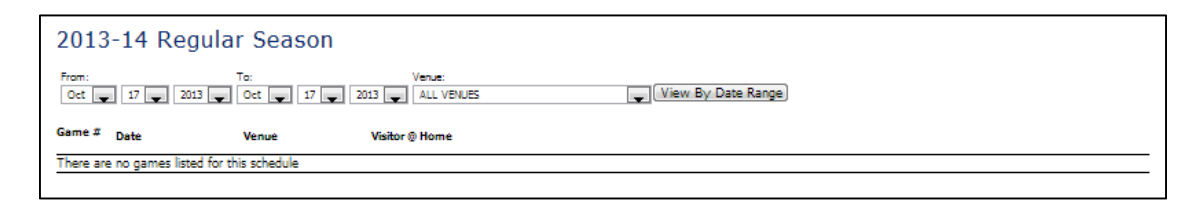

4. If required, specify date range criteria to make the desired game visible

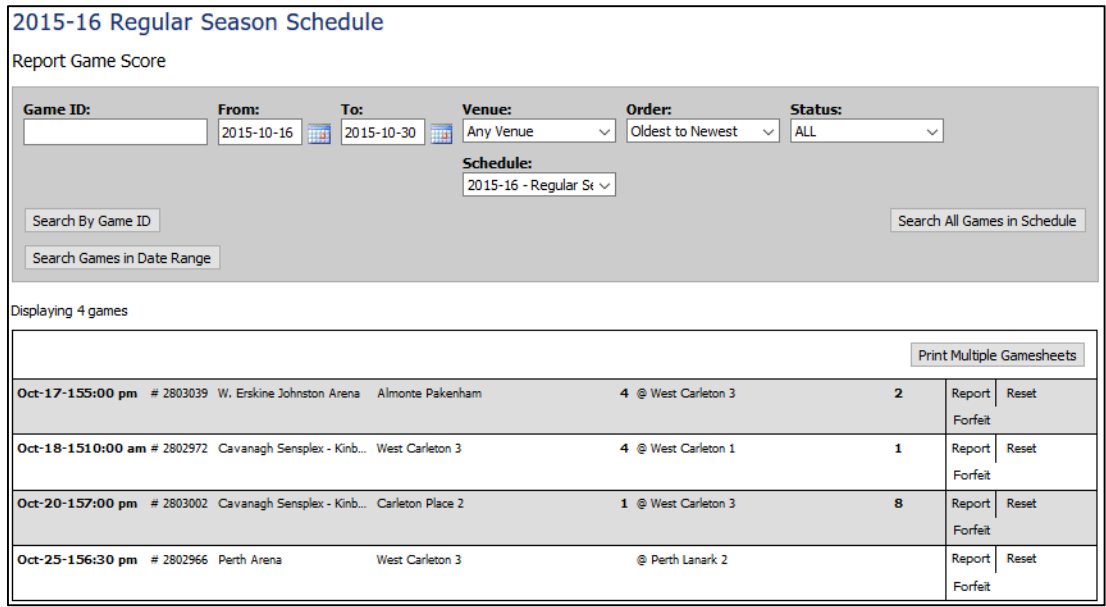

5. Click on the "Report" link beside the target game

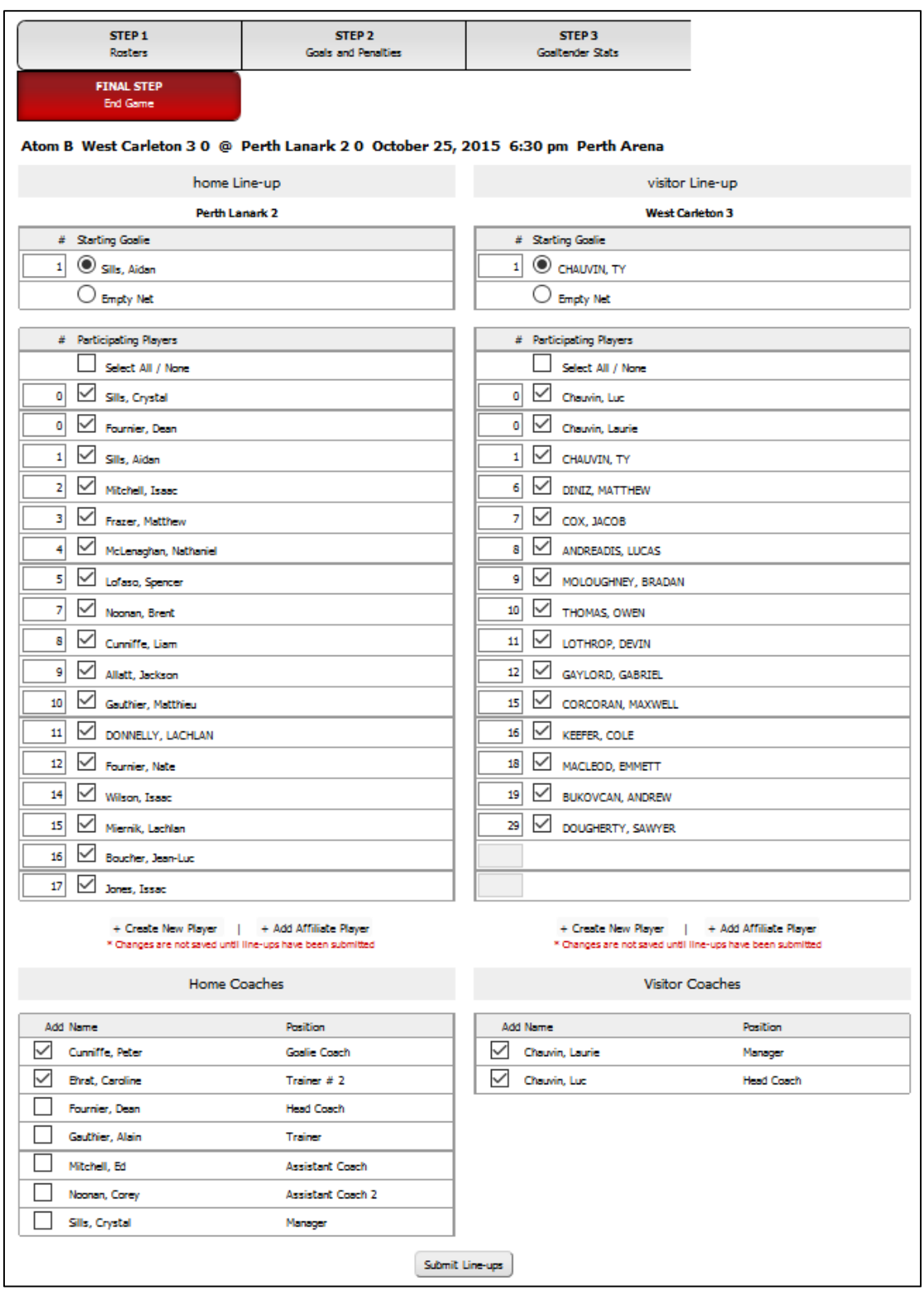

- 6. Complete the game roster information as below:
	- a Select the staring goalies, if required
	- b Check/Uncheck players to reflect the game sheet (checked = in attendance)
	- c Check/Uncheck coaching staff accordingly

7. Click on the "Submit Line-ups" button

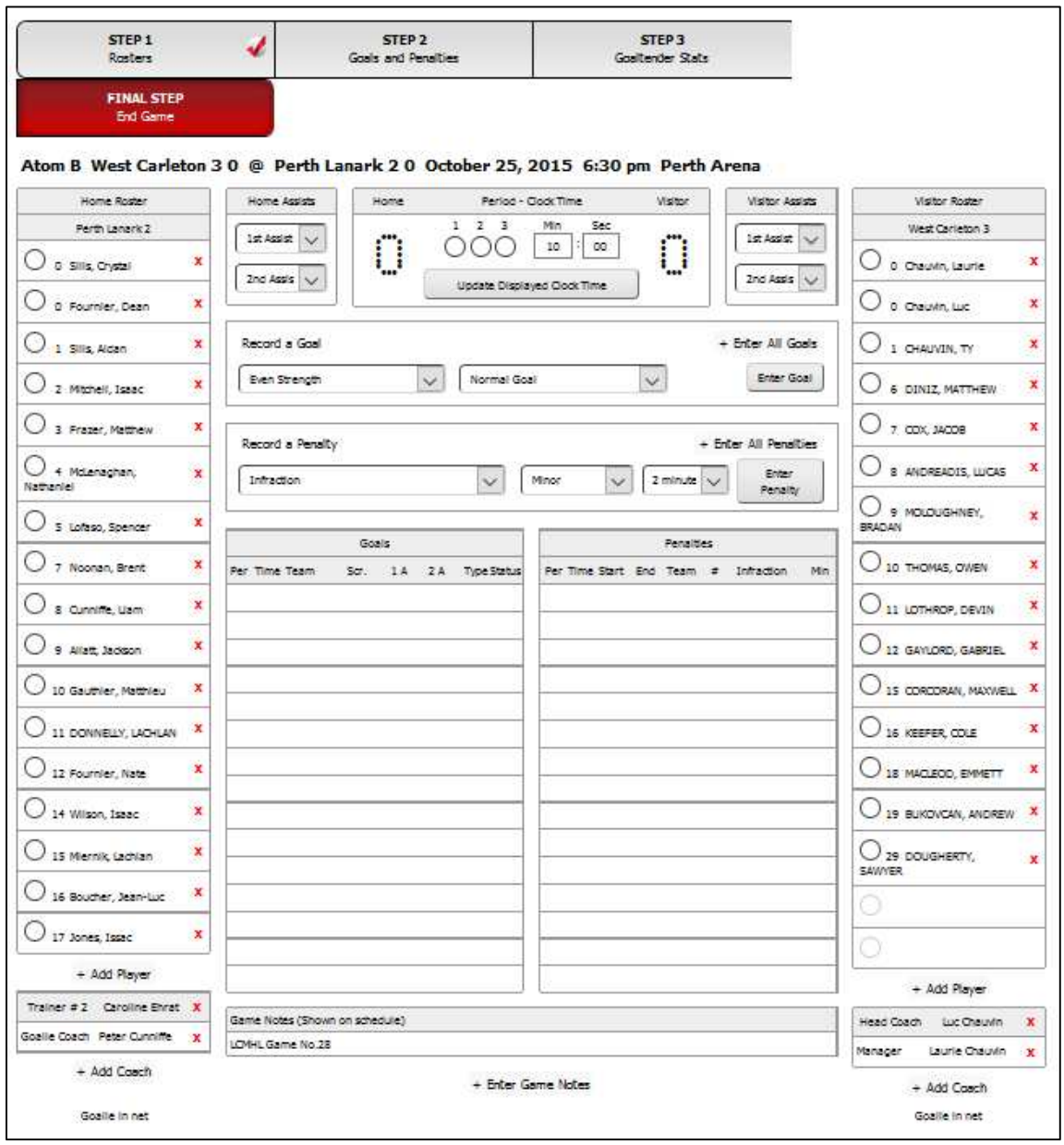

8. Click on the "Enter All Goals" button

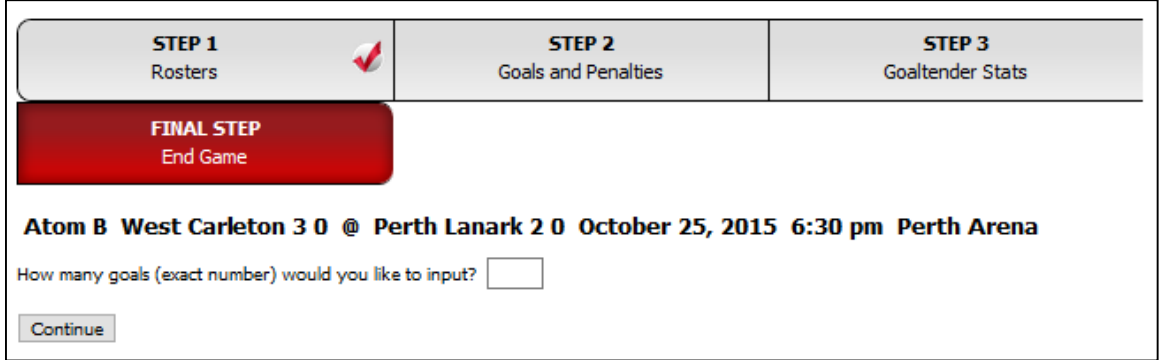

a Enter the total number of goals scored in the game and click on the "Continue" button

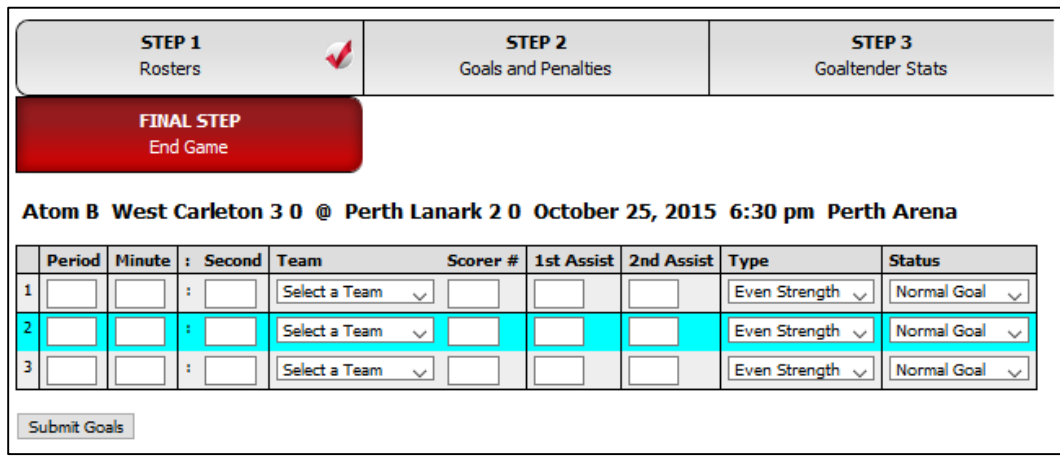

b Complete all fields (based on the game sheet) and click on the "Continue" button.

Note(s): Goals may be entered in any order

Leave Assist fields blank where they do not apply

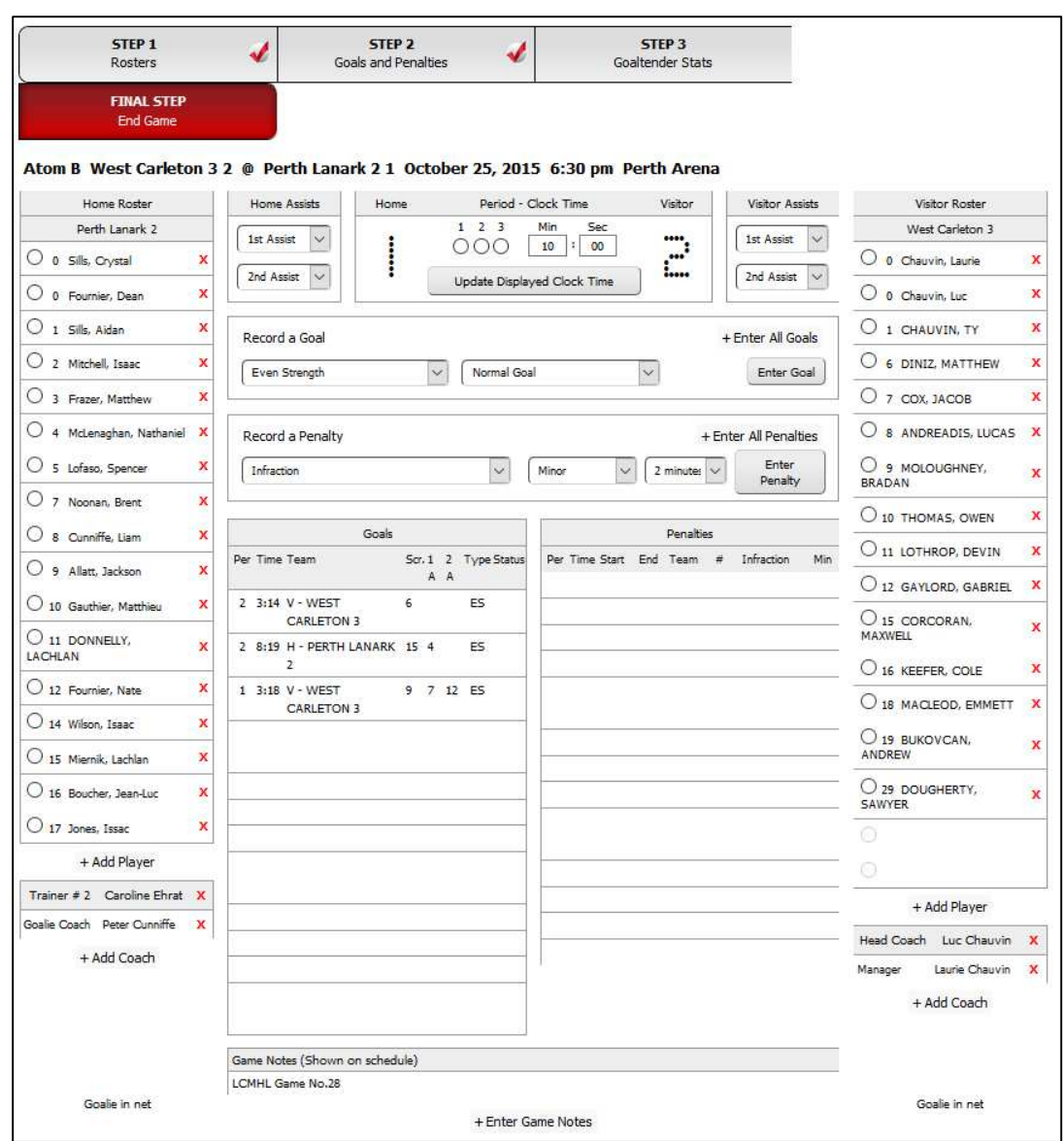

9. Click on the "Enter All Penalties" button, if penalties exist on the game sheet

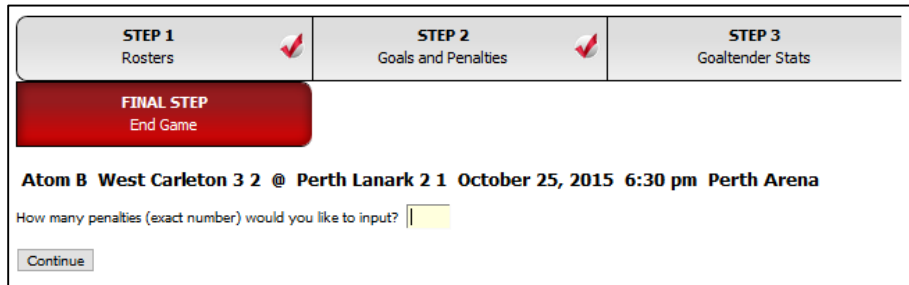

a Enter the total number of penalties in the game and click on the "Continue" button

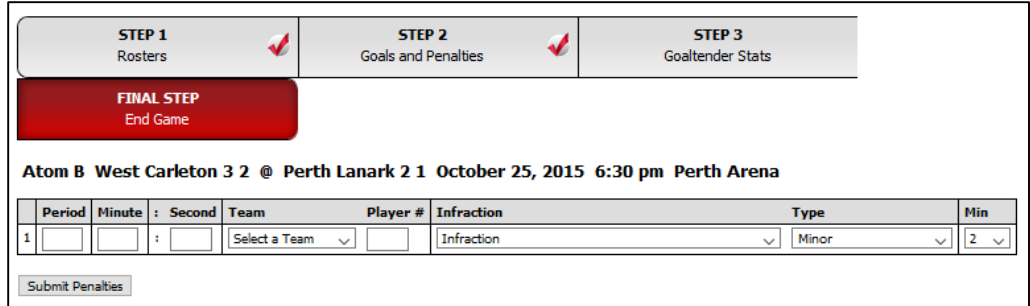

b Complete all fields (based on the game sheet) and click on the "Continue" button.

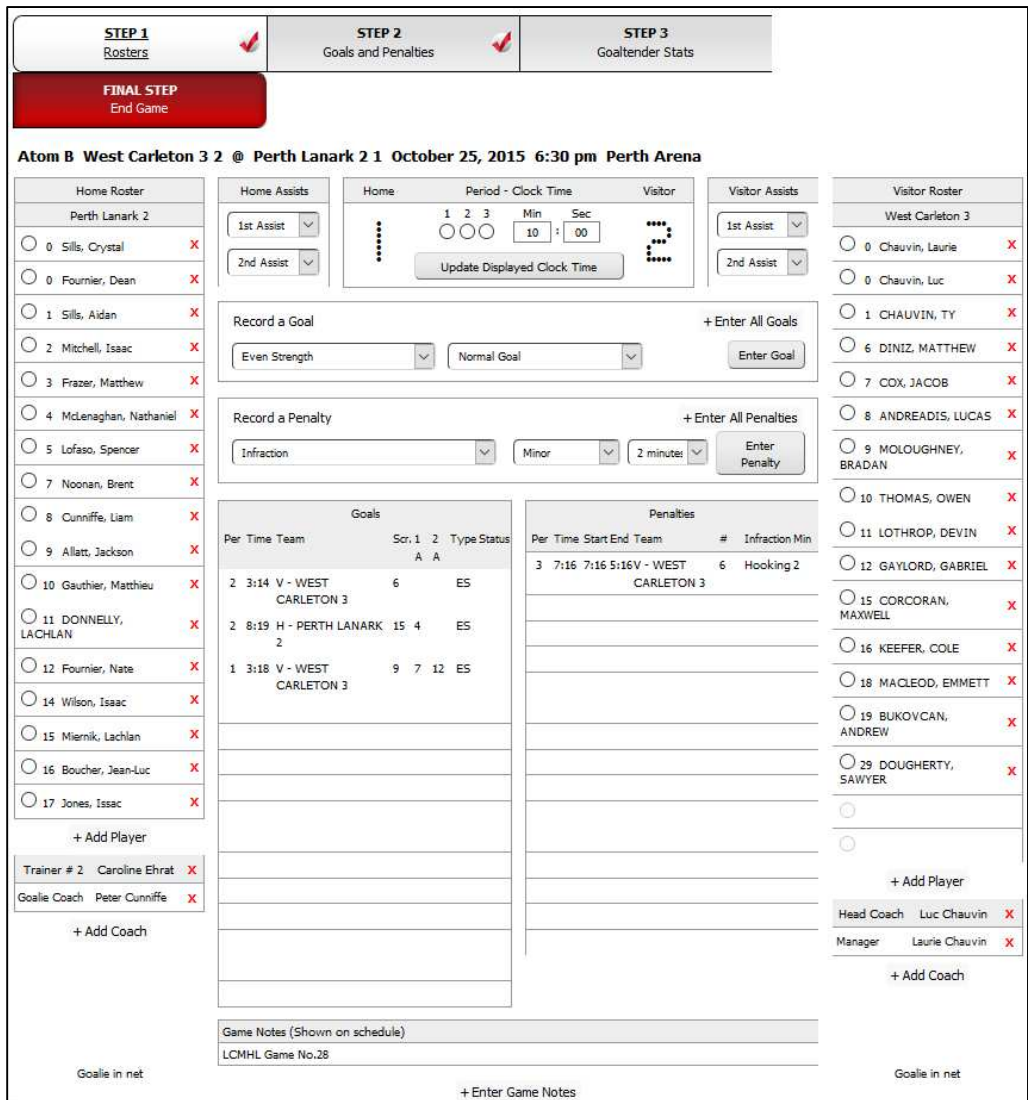

c Click on the Box along the top of the page entitled "STEP 3 Goaltender Stats"

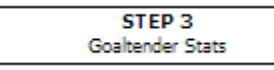

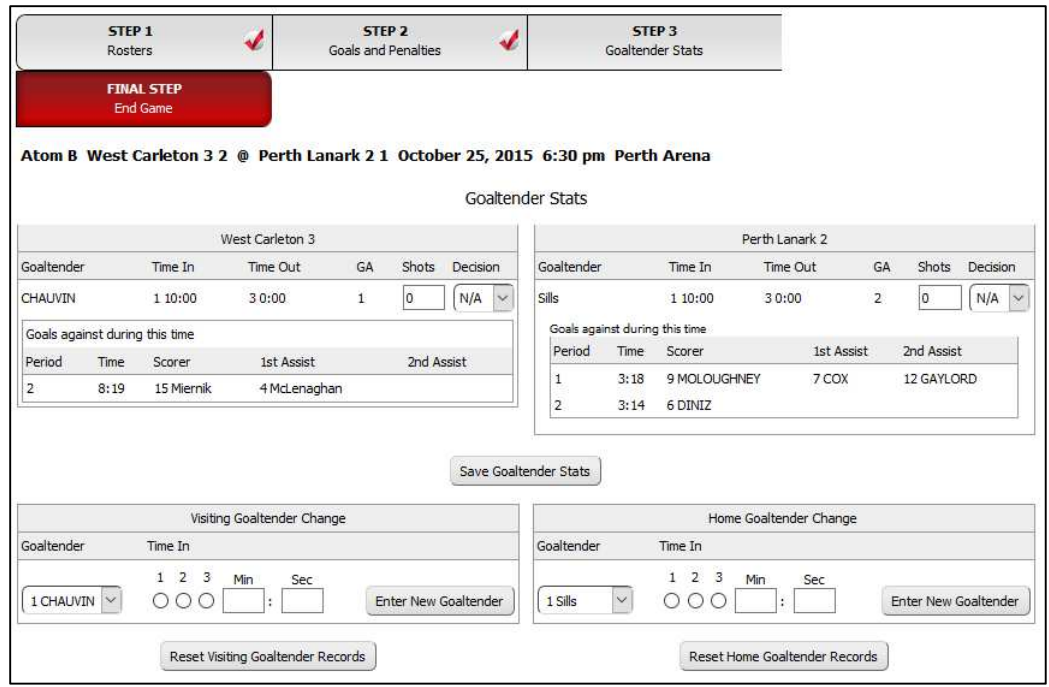

d Enter the "Decision" for each goalie (Win, Loss, Tie) and click on the "Save Changes" button

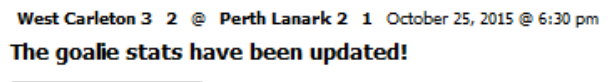

Back to goalie records

e Click on the "Back to gaolie records" button

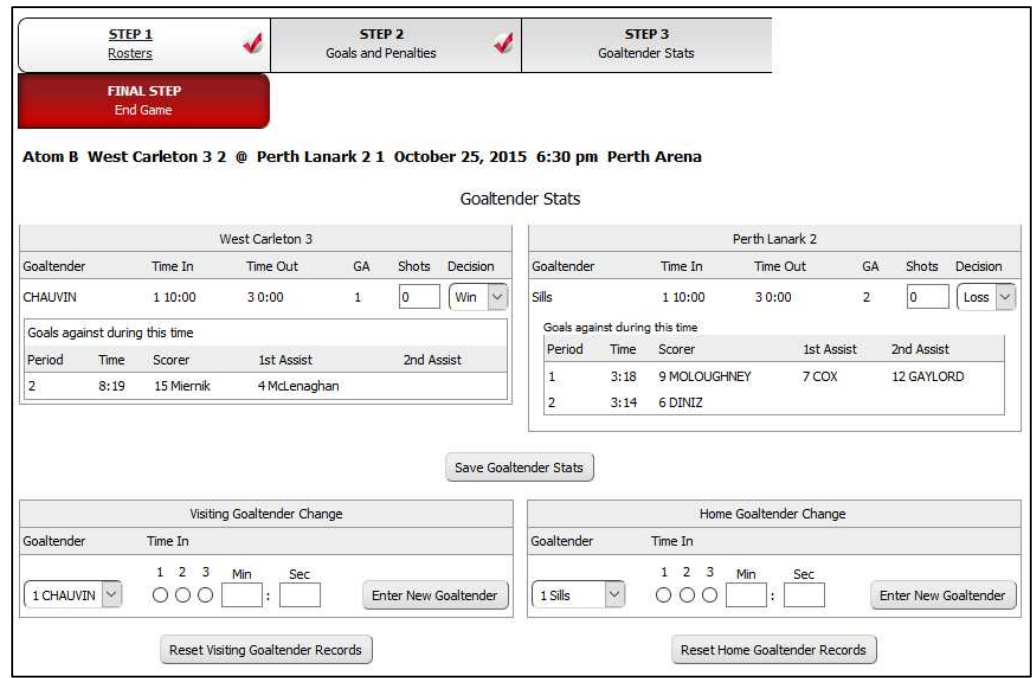

10. Click on the red box entitled "FINAL STEP End Game"

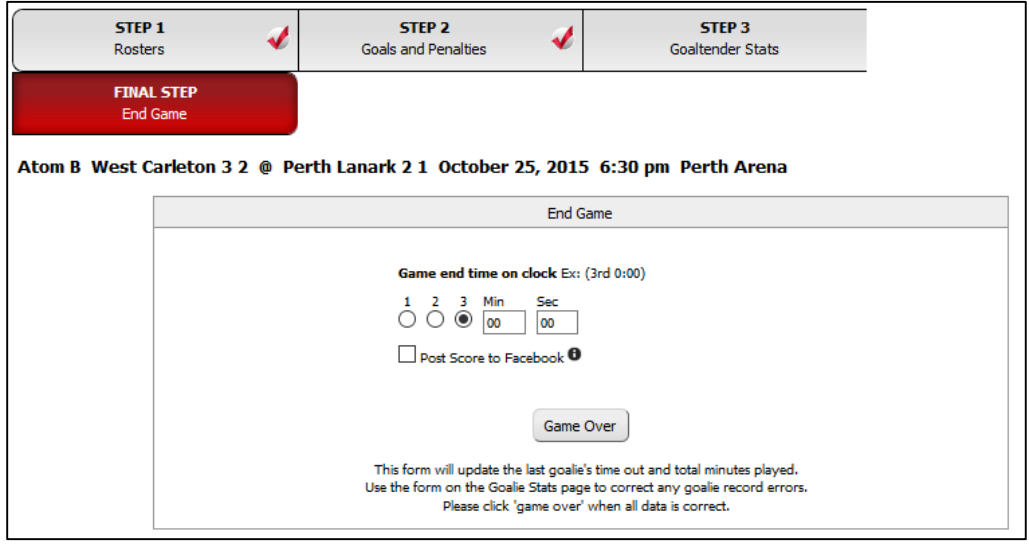

11. Update the value for remaining clock time (if noted on the game sheet) and click the "Game Over" button

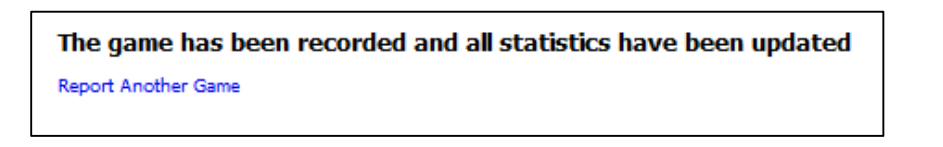

12. You're done! Logout or click on the "View Website" link to review your online stats.